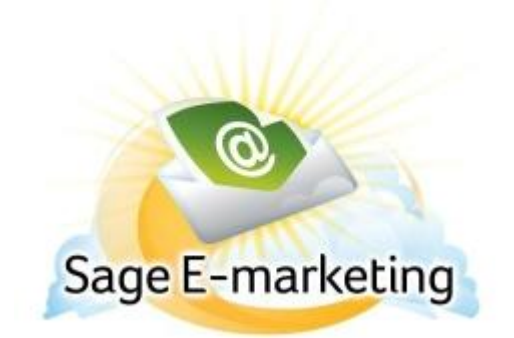

# **Quick Start Guide to:**

# **Creating a Survey Landing Page**

You can define a survey landing page that your customers will be taken to as soon as they finish filling out your survey. The landing page can either be a web site or a template you create in Sage E-marketing. **Note:** survey landing pages are only available with Pro and Team level accounts.

To create a Survey Landing page, follow these steps:

- 1. If you want the survey landing page to be a webpage, skip to step 2. If you want the survey landing page to be a Sage E-marketing template, simply create a Sage E-marketing template that you would like to use. **Note:** this is not the template you will send out to your customers to have them take the survey. Rather, this is the template they will see when they are finished with the survey.
- 2. If you would like to learn how to host your template on our server and create a Landing Page webpage from the template, see instructions here: http://swiftpage.com/Support/documents/TemplateEditor/LandingPages.pdf
- 3. Once the template has been created, go to your Survey Editor. (If you do not know where that is, log into Sage E-marketing at http://www.swiftpage.com/logineditor.htm and then click on the Surveys button.) After creating the survey within the survey editor, click on the Survey Result Options button at the top of the screen.

4. On the Survey Result Options page, click on the Survey Landing Page checkbox, and then click Submit. You will then see a page on which to define your survey landing page. (Note: if you have set other options for your survey like Autoresponder or List Builder, you will see those pages before you are taken to the landing page option.)

## **Survey Result Options**

**Current Survey: SampleSurvey** 

Autoresponder - email acknowledgement

Autoresponder - Drip Marketing Autoloader

#### Database Update

lectrified List Builder - This survey will be used to add new contacts to my Database.

 $\bigcirc$  List Updater - This survey will be used to update existing contacts in my Database.

Select a Database Type: SpeHosted

### ☑ Survey Landing Page

Submit | Step through each selected option

5. Once you are on the Landing Page option, you have two choices: you can select the "Your Landing Pages" radio button, which will recognize any template you have that contains the word SurveyLand in its title. Or, you can select the radio button that says "GoTo URL" and then type or paste any web address (e.g. http://www.swiftpage.com) into that box.

#### **Survey Result Options**

**Current Survey: SampleSurvey** 

#### **Instructions:**

Choose where the survey recipient goes after the survey is completed:

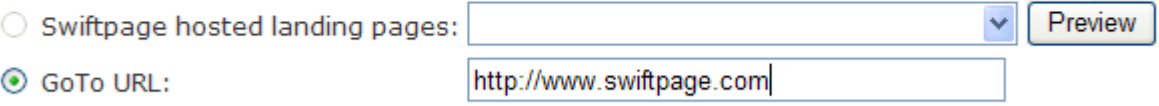

Submit | Finalize the Survey Result Options

6. Click Submit and you are finished! Your survey will now go to the landing page you defined (either the Sage E-marketing template you created or the web address you put in) when a survey respondent clicks "Submit" to finish their survey. You can test the functionality to make sure it works correctly and repeat the steps if necessary.